# User Manual for Crop Cutting Experiment (CCE) Data Collection Android App and Reporting System

For Concourse Consultancy Services Pvt. Ltd.

## **Document control Information**

| Revision date | Changes         | Authorized by |
|---------------|-----------------|---------------|
| 24-Feb-2018   | Initial version | Umesh Mongia  |
|               |                 |               |
|               |                 |               |

# **Contents**

| Web Links and login                                     | 3 |
|---------------------------------------------------------|---|
| Steps to use cce survey app(in mobile) (CCE Survey APP) | 3 |

# Web Links and login

Playstore: <a href="https://play.google.com/store/apps/details?id=com.ionicframework.zoomcce233363&hl=en">https://play.google.com/store/apps/details?id=com.ionicframework.zoomcce233363&hl=en</a>

Web application: <a href="https://cce.concourse.co.in/">https://cce.concourse.co.in/</a>

User name: Your 10 digit mobile number

Password: Personalized password provided by supervisor

## Steps to use cce survey app(in mobile) (CCE Survey APP)

1. Agent need to login through valid credentials.

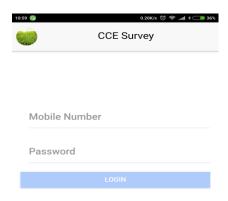

- 2. For first login, Agent has to wait until the app get completely loaded.
  - a. In replication status, Agent can check status of data receiving and sending.
    - I. Pull(receiving) -> Agent can check that all the data from database has come to his mobile.
    - II. Push(sending) -> Agent can check that all the data has sent to server from his mobile.

User Manual for Crop Cutting Experiment (CCE) Data Collection Android App and Reporting System

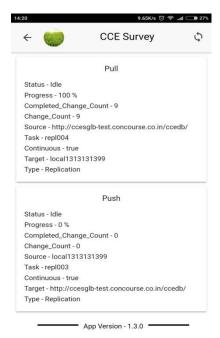

- 3. Agent can check the app version in replication status.
- 4. Once all the data has been replicated in first installation, now Agent is ready for doing surveys in cce and localized.
- 5. Agent can change their password through menu->change password.

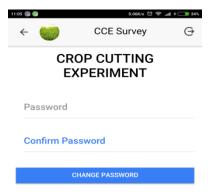

- 6. In cce,
  - a. Agent has to submit some mandatory field which are marked with #(green) and have to add any one photo for save as draft.
  - b. Agent has to submit all mandatory field which are marked with \*(red) and add all mandatory photos for send cce.
- 7. In localized,
  - a. Agent has to submit some mandatory field which are marked with #(green) and add any one

User Manual for Crop Cutting Experiment (CCE) Data Collection Android App and Reporting System

- photo for save as draft.
- b. Agent has to submit all mandatory field which are marked with \*(red) and add all mandatory photo for send localized.
- 8. In cce and localized view draft, Agent can see all their save draft.
- 9. In cce and localized send data, Agent can see their sent data.
- 10. If you want to know is your data is send to server user can see it in status of particular survey.

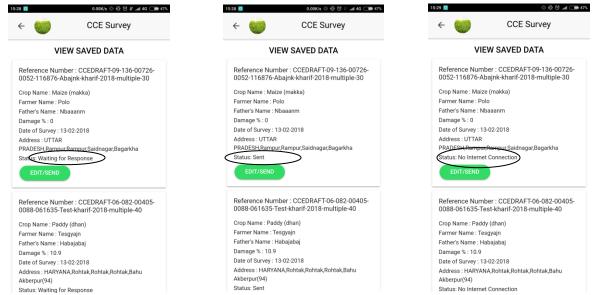

- 11. Before edit in survey of cce and localized draft to sent it, Agent has to check status of the survey which should say 'sent'. Otherwise, you have to wait for status to be 'sent' to proceed. There are 5 status sign which are:
  - a. **waiting for response**: It means your application is trying to connect with the server to give the response to your mobile for your each survey, So please wait for it.
  - b. **version mismatch(server: , mobile:)**: It means your some of the data of survey are in the server.
  - c. sent: It means your data has been send to server successfully.
  - d. **no internet connection**: It means you are not connected with the internet. check your internet connection before proceed.
  - e. *not sent yet*: It means none of your data send to server.
- 12. At the time of save as draft processing or send processing user has to wait for the success/error page. At the time of processing, make sure don't minimize or close the application else data will be lost.